# Christian Brothers Services **Health**&**Benefits** First Health Network

## Locate a Provider Online Directory

### *e Simplest Way to Find a Doctor*

Selecting a doctor and other health care professionals for you and your family is important. The Locate a Provider online directory, available 24 hours a day, 7 days a week, makes it easy.

Locate a Provider is an online search tool from First Health. Up-to-date listings of participating doctors, medical professionals and facilities are available at your ngertips.

## *What Does Locate a Provider Allow me to do?*

Choose the search option that works for you. Search by using a variety of criteria such as primary care or specialists, gender and/or hospital affiliation, or search using the health care professional's name.

In addition to finding doctors, you can also search for urgent care centers, hospitals and lab or radiology services.

Locate a Provider provides detailed maps of the physician's location(s) and even provides you with driving directions. The First Health Locate a Provider directory helps you make an informed choice and gives you easy access to numerous health care professionals and facilities anywhere you have Internet access.

#### **Step-by-Step Instructions**

To access Locate a Provider, simply log on to mycbs.org/ppo-firsthealth.

- 1) Click on the "Locate a Provider or Create a Directory" button on the right side of the page. On the following page, click on the "Locate a First Health Network provider or Create a Directory now" link under the First Health Network Provider Search heading.
- 2) Click on the button next to "First Health network" and click on the "Start now" button.
- 3) Select the type of provider you are looking for: Physician, Hospital, Urgent care center, Lab and radiology, or All providers.
- 4) Search by location. Choose to search by ZIP code or by state. You can narrow your search by county and/or city.
- 5) Choose either "Search Now," and skip to search results, or "+Show more options," and continue to the next step.
- 6) Clicking on "Show more options" opens optional search criteria allowing you to search by Provider, either by physician or facility name or phone number, Medical license number or National provider identifier number.
- 7) The section below the provider search allows you to narrow your search by Specialty or Condition. Select "Specialty Type," and enter up to five specialties from the list, and select the "Add" button. Highlight a specialty and click the "Remove" button to take a specialty off your search list. If you need more detail on specialties, choose the "Specialty Definitions" link at the bottom of the web page.

*Continued on back*

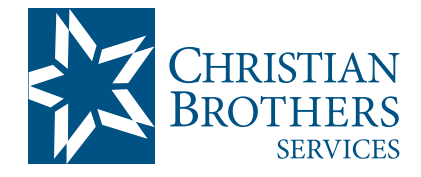

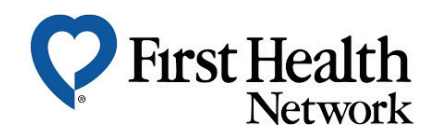

#### **Step-by-Step Instructions** (*Continued*)

- 8) To search by condition, select the "Condition" button and a list of conditions will appear. Choose or type the condition you would like to search in the box.
- 9) Choose "Search Now" to view your results.
- 10) The number of matches from your search is displayed at the top of the screen. The bars on the left of the page allow you to view your criteria, compare a list, refine your location and refine your results.
- 11) Your search results are displayed. You can customize how the search results are displayed using these options:
	- Sort by: Distance, name or specialty.
	- Compare: Select providers (up to three) by clicking on their name. Select "Compare side by side" then click "Compare" at the top of the page. Now you can view a "side-by-side" comparison of the selected doctors' information to help you make a more informed choice.
	- Favorites-My List: Create a list of "favorite" providers using the search results. Choose "Add to my List" in the desired records, and then choose the "View My List" button on the left of the page to view the selected records.
	- Provider Detail—More Details: View more detailed information for provider profiles by choosing "More Details" (or the provider name) to view more information, including location, office hours, a map, and a request to receive a text or email with detailed information.
- 12) The "Refine Location" bar on the left of the screen allows you to change the search parameters, including changing Zip code, Distance and by entering a street name.
- 13) The "Refine Your Results" bar on the left of the screen narrows your search criteria by Provider/Facility name, Practice name, Hospital affiliation, Gender or language spoken.
- 14) Create a Directory and send an email with details for multiple providers (based on search results or "My List") by choosing the "Create a Directory" button on the left of the page; Select a Directory Type (source for the directory); Edit Directory Details. Name your directory (example: Dermatology); View or refine your criteria (optional); Select a delivery format. You can enter up to three email addresses; Choose "Create directory" and a confirmation message will appear in a moment.
- 15) Text/Email details to me: You can send details for a single provider using text message or email.
	- Choose "More details" (or the provider name) to view more information.
	- Select the Text/Email details tab (far right).
	- Select details to be sent: provider details or Map/Directions.
	- Enter contact details. If choosing Text, enter your cell number and select a cell carrier. If choosing Email, enter an email address.
	- Choose "Verify and send" to submit your request.

**NOTE: First Health is a Regional Network. When traveling outside of Network coverage areas, you may access PHCS Healthy Directions Out of Area Network by MultiPlan by calling 800.678.7427 or visiting mycbs.org/ppo-phcs.**

**If you have any questions, please call First Health at 800.226.5116, Monday through Friday, 7:00 a.m. - 7:00 p.m.**

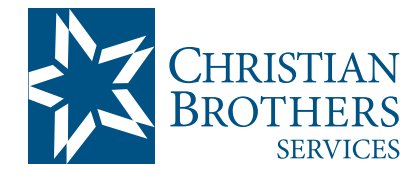

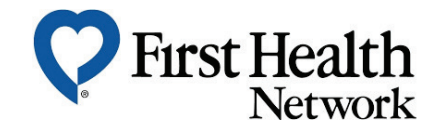

Visit mycbs.org/health for more information